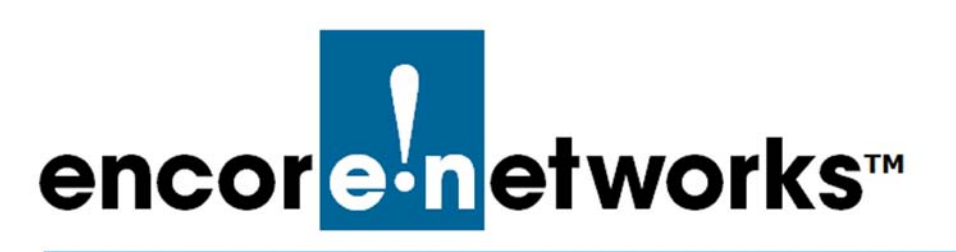

[EN-4000™ Reference Manual](#page-0-0) [Document 6](#page-0-1)

## <span id="page-0-1"></span><span id="page-0-0"></span>**Configuring a MultiWAN for the EN-4000**

he EN-4000 is the newest member of Encore Networks' family of routers. It provides wireless and cabled connections to a local area network (LAN) and to peripheral devices and remote devices. **T**

Follow the procedures in this discussion to configure a multiWAN for the EN-4000.

Also see *[Configuring Chassis Ports in the EN-4000](#page-0-0)*.

## **6.1 Use of a MultiWAN**

A multiWAN is a group of WAN ports configured to route an IP session over the least busy WAN port in the group, using the same port until the session is finished. (A multiWAN routes the entire session; it does not determine a route by individual packet.) Any WAN port in the EN-4000—including the physical WAN port on the back of the chassis—can be part of a multiWAN.

A multiWAN connects the network to two or more internet service providers (ISPs). In [Figure 6-1,](#page-1-0) a wireless WAN port (*wan1* or *wan2*) in each of the EN-4000's two wireless cards connects to a specified wireless network. These connections provide dual-cell loadsharing/failover. That is, they balance the traffic load when each ISP connection is available, and they allow automatic failover if one ISP connection is dropped.

**Note:** In the example, the wireless WAN ports are named *wan1* and *wan2*. However, your network administrator will choose names that are meaningful in your network.

Wireless WAN ports (*wan1* and *wan2* in [Figure 6-1\)](#page-1-0) assigned to the same multiWAN must be on separate subnets and must use different default gateways.

**Go to Table of Contents**

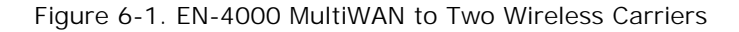

<span id="page-1-0"></span>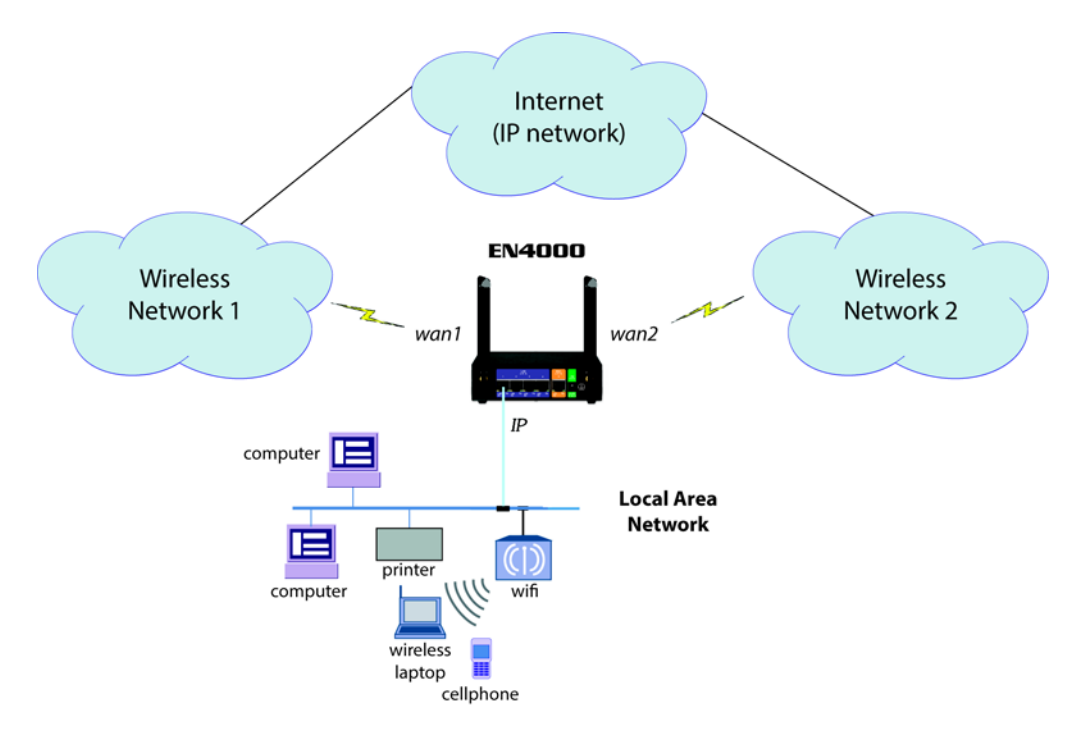

Two wireless cards can be installed in the EN4000 chassis. Each wireless card is specific to its wireless carrier's network. The EN4000 provides two antennas for each wireless card's connection to its wireless network (for a total of four antennas on the EN4000 chassis).

A WAN port on each wireless card allows a device on the local area network (LAN) to connect to the internet through either wireless carrier's network. In this diagram, those wireless WAN ports are named wan1 and wan2.

## **6.2 Configuring a MultiWAN**

Confer with your network administrator to get values for this configuration.

To configure multiWAN parameters, do the following:

- **1** Select the **Network** management area.
- **2** Then select the **MultiWAN** detail tab.
- **3** If necessary, select the **Overview** detail tab.
	- ❖ The MultiWAN Overview Screen is displayed [\(Figure 6-2](#page-1-1)).

Figure 6-2. MultiWAN Overview Screen

<span id="page-1-1"></span>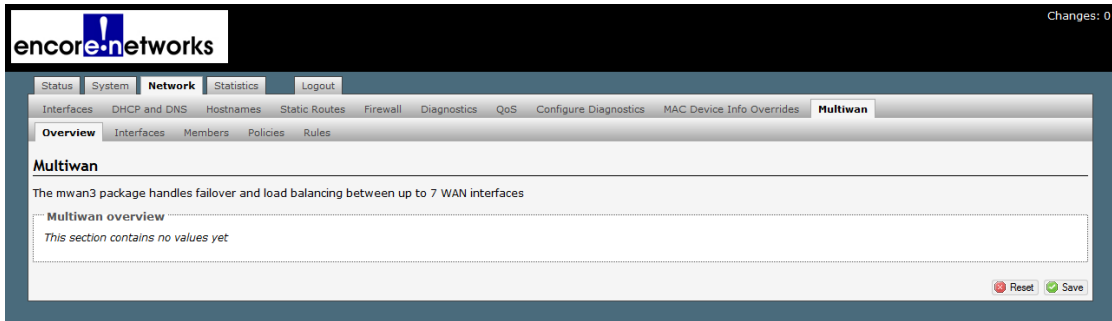

**Note:** The multiWAN's rules for loadsharing use the following hierarchy:

- Rule order
- Policies
- Members
- Interfaces

The lowest items of the hierarchy must be configured first. Each level of the hierarchy builds on a lower level, working up to the top of the hierarchy. To develop the rules for the multiWAN, work across the lowest row of tabs, left to right:

- First configure the **Interfaces** [\(step 4\)](#page-2-1).
- Then organize the interfaces into **Members** (weighted sets, [step 5\)](#page-5-0).
- Develop **Policies** for the members ([step 6](#page-7-0)).
- Organize the policies into **Rules** ([step 7\)](#page-8-0).

[Step 8](#page-12-0) and [step 9](#page-12-1) complete the procedure for building the multiWAN.

- <span id="page-2-1"></span>**4** Select the **Interfaces** tab.
	- ❖ The [MultiWAN Interface Configuration Summary Screen](#page-2-0) is displayed ([Figure 6-3](#page-2-0)).

On this screen, you can review the interfaces that constitute the multiWAN. This screen lets you check and track each interface.

In this example, the interfaces are *wan1* and *wan2*. These names correspond to the interfaces *wan1* and *wan2* on the wireless cards in [Figure 6-1](#page-1-0).

**Note:** A multiWAN may have more than two interfaces.

<span id="page-2-0"></span>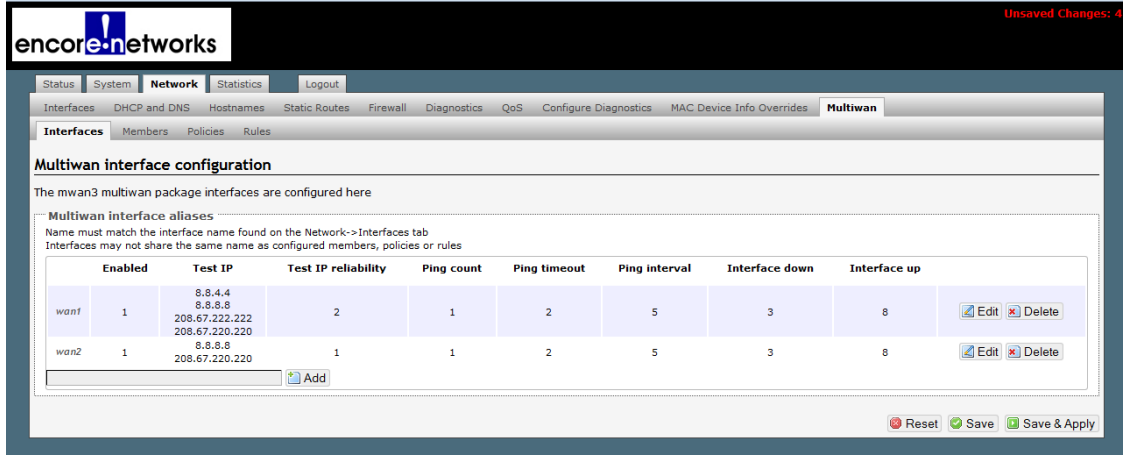

Figure 6-3. MultiWAN Interface Configuration Summary Screen

<span id="page-2-2"></span>**a** Do one of the following on the [MultiWAN Interface Configuration Summary](#page-2-0)  [Screen:](#page-2-0)

**i** Select the **Edit** button to revise an interface for this multiWAN.

<span id="page-3-0"></span>**ii** Type a new interface name in the box to the left of the **Add** button, and select that button to add an interface.

**Note:** If you try to add an interface that uses a name already listed, the screen will blank the entry and will wait for a new name. In that case, repeat [substep ii](#page-3-0).

❖ In either case, the [MultiWAN Interface Configuration Detail Screen](#page-3-1) is displayed ([Figure 6-4\)](#page-3-1).

<span id="page-3-1"></span>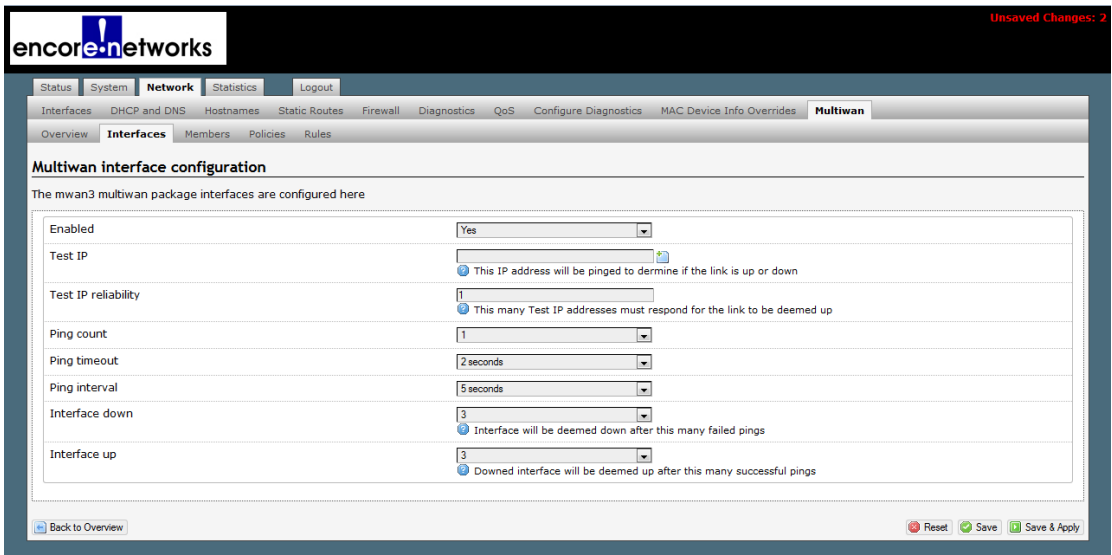

Figure 6-4. MultiWAN Interface Configuration Detail Screen

- **b** On the [MultiWAN Interface Configuration Detail Screen](#page-3-1), enter values that will determine whether this interface is active. Enter values for the following fields:
	- **Enabled** (required field; allows the multiWAN to use this interface): Select **Yes** to enable the interface or **No** to disable it.
	- **Test IP** (host addresses, to determine whether this interface is active): Type the host's IP address. If the interface has more than one host, click the box to the right of the entry field and add another IP address. Continue until you have entered all the host IP addresses to track for this interface.

**Note:** If there is no value in this field, the interface will always be considered active.

• **Test IP Reliability** (number of hosts to test to determine whether the interface is active): Type the number of host IP addresses that must respond to pings. The interface will be considered active when the required number of interfaces respond to pings.

**Caution:** The number of IP addresses required to respond to pings must **Caution:** The number of IP addresses required to respond to pings n be no larger than the number of IP addresses entered in the Test IP field. Otherwise, the interface will always be considered inactive.

• **Ping Count** (number of pings for interface test): Enter the number of pings to send to each host IP address listed.

• **Ping Timeout** (number of seconds for successful response): Enter the number of seconds to wait for a response to a ping.

**Note:** This value should be 2 seconds or longer so that false timeouts are not reported.

- **Ping Interval** (number of seconds between tests): Enter the number of seconds between pings.
- **Interface Down** (number of failed tests): Enter the number of failed pings that will make the management system consider the interface inactive.
- **Interface Up** (number of successful tests): Enter the number of successful pings that will make the management system consider an interface active again.
- **Reroute** (enabling of failover):
	- ◆ If you set this parameter to **1** (one), this interface will use failover:

When this interface is inactive, its traffic will be rerouted according to the multiWAN's rules.

◆ If you leave this field empty (blank) or set it to **0** (zero), this interface will not use failover:

When this interface is inactive, its traffic will not be rerouted according to the multiWAN's rules.

**c** When you have finished configuring this interface, select the **Save** button. Then select the **Back to Overview** button to see the [MultiWAN Interface](#page-4-0)  [Configuration Summary Screen](#page-4-0) again [\(Figure 6-5](#page-4-0)).

<span id="page-4-0"></span>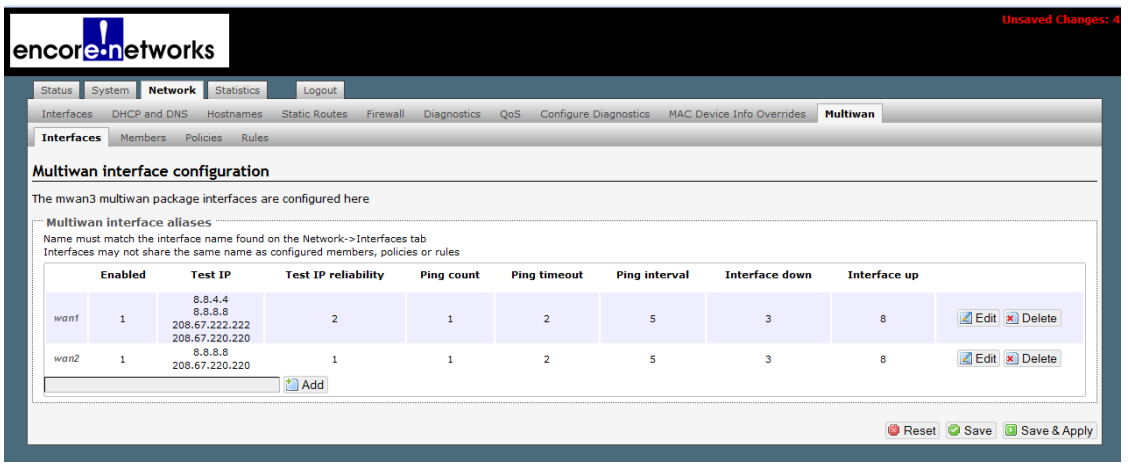

Figure 6-5. MultiWAN Interface Configuration Summary Screen

- **d** If you need to configure another interface for the multiWAN, return to [step 4](#page-2-1)[a](#page-2-2) (on [page 3\)](#page-2-2).
- **e** When you have finished configuring all the interfaces for the multiWAN, do one of the following on the [MultiWAN Interface Configuration Summary](#page-4-0)  [Screen:](#page-4-0)
	- **i** Select the **Save & Apply** button to save the configuration and use it immediately.
- **Go to Table of Contents**
- **ii** Select the **Save** button to save the multiWAN configuration now and use it after the EN-4000 is restarted.
- **iii** Select the **Reset** button to discard the changes and use the previously saved configuration.
- <span id="page-5-0"></span>**5** Select the **Members** tab.
	- ❖ The [MultiWAN Member Configuration Summary Screen](#page-5-2) is displayed ([Figure 6-6](#page-5-2)). On this screen, you can assign metrics and weights to develop loadsharing within the multiWAN.

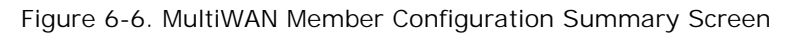

<span id="page-5-2"></span>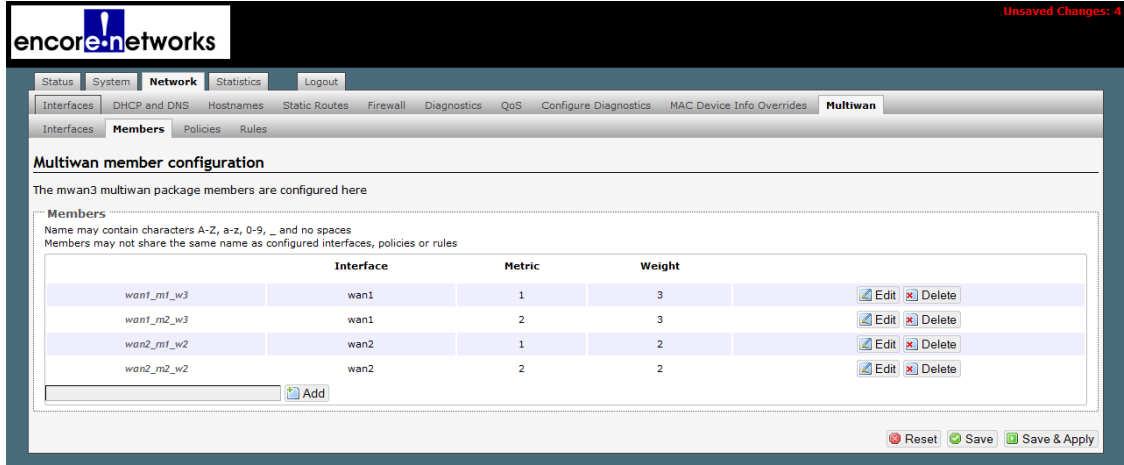

- <span id="page-5-3"></span>**a** Do one of the following on the [MultiWAN Member Configuration Summary](#page-5-2)  [Screen:](#page-5-2)
	- **i** Select the **Edit** button to revise the loadsharing order and priorities.
	- **ii** Type a member name in the box to the left of the **Add** button, and select that button to add that member to the multiWAN.

<span id="page-5-1"></span>**Note:** If you try to add a member that uses a name already listed, the screen will blank the entry and will wait for a new name. In that case, repeat [substep ii](#page-5-1).

❖ In either case, the [MultiWAN Member Configuration Detail Screen](#page-6-0) is displayed ([Figure 6-7\)](#page-6-0).

Figure 6-7. MultiWAN Member Configuration Detail Screen

<span id="page-6-0"></span>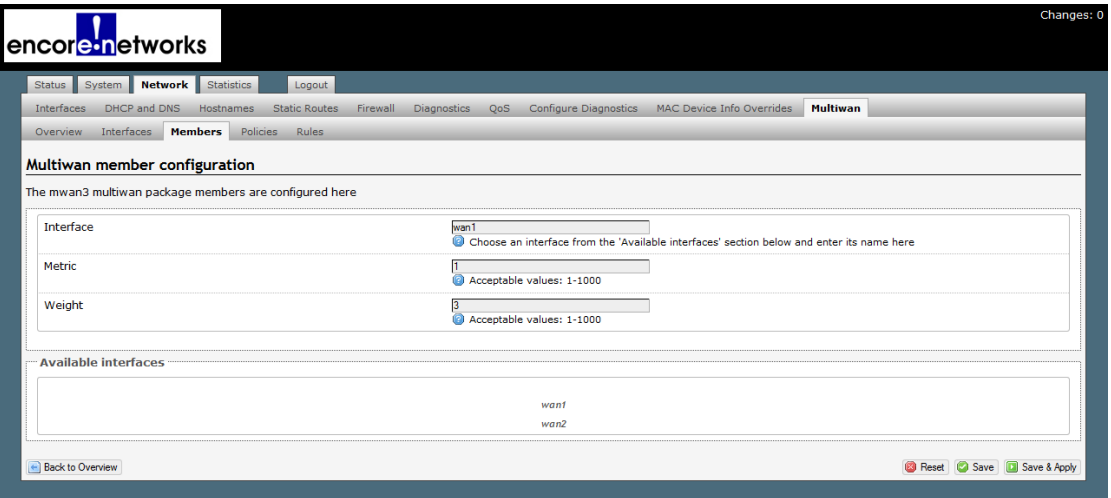

- **b** On the [MultiWAN Member Configuration Detail Screen](#page-6-0), enter values to develop a weighted member set. Enter values for the following fields:
	- **Interface** (required field): Type an interface name for this multiWAN member to use. The interface name must be listed under **Available Interfaces** in the lower portion of the screen. (In [Figure 6-7](#page-6-0), the available interface names are *wan1* and *wan2*.)
	- **Metric** (precedence): Type a value for order of precedence. A low metric has a high priority.
	- **Weight** (load distribution): Type a value to determine loadsharing. A high weight has a high priority.

**Note:** When a packet is tested against the rules, the metric of each active WAN interface is considered.

- ❖ If one WAN has a lower metric than all other WANs in the multiWAN, the traffic will failover to that WAN interface.
- ❖ If two or more WANs have the same lowest metric, the weights of those WANs are considered. Traffic will pass through those WANs, using load balancing based on the relative weights assigned to those WANs.
- **c** When you have finished configuring this multiWAN member, select the **Save** button; then select the **Back to Overview** button to see the [MultiWAN](#page-5-2)  [Member Configuration Summary Screen.](#page-5-2)
- **d** If you need to configure another member for the multiWAN, return to [step 5](#page-5-0)[a](#page-5-3) (on [page 6](#page-5-3)).
- **e** When you have configured metrics and weights for all the members of the multiWAN, do one of the following on the [MultiWAN Member Configuration](#page-5-2)  [Summary Screen](#page-5-2) (recall [Figure 6-6\)](#page-5-2):
	- **i** Select the **Save & Apply** button to save the configuration and use it immediately.
	- **ii** Select the **Save** button to save the multiWAN member configuration now and use it after the EN-4000 is restarted.

**Go to Table** 

- **of Contents**
- **iii** Select the **Reset** button to discard the changes and use the previously saved configuration.
- <span id="page-7-0"></span>**6** Select the **Policies** tab.
	- ❖ The [MultiWAN Policy Configuration Summary Screen](#page-7-2) is displayed ([Figure 6-8](#page-7-2)). On this screen, you can develop policies for the multiWAN.

Figure 6-8. MultiWAN Policy Configuration Summary Screen

<span id="page-7-2"></span>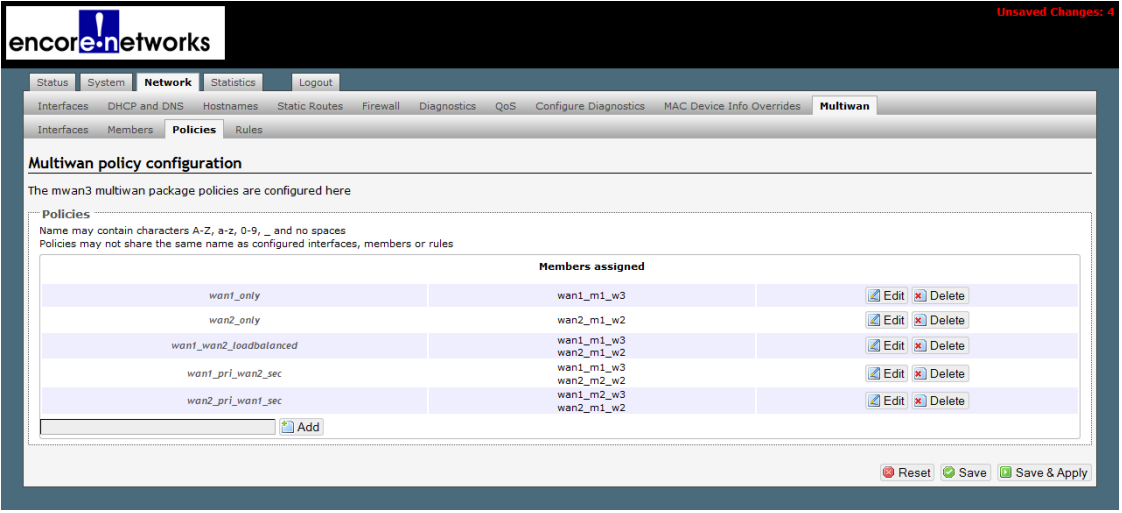

**Note:** You can leave an unused policy in place on this screen, in case it might be used in the future. (To leave a policy unused, do not assign it to a rule in [step 7](#page-8-0)[b](#page-10-0) on [page 11](#page-10-0).)

- <span id="page-7-3"></span>**a** Do one of the following on the [MultiWAN Policy Configuration Summary](#page-7-2)  [Screen:](#page-7-2)
	- **i** Select an **Edit** button to revise a policy.
	- **ii** Type a policy name in the box to the left of the **Add** button, and select that button to add a policy.

<span id="page-7-1"></span>**Note:** If you try to add a policy that uses a name already listed, the screen will blank the entry and will wait for a new name. In that case, repeat [substep ii.](#page-7-1)

❖ In either case, the [MultiWAN Policy Configuration Detail Screen](#page-8-1) is displayed ([Figure 6-9](#page-8-1)).

Figure 6-9. MultiWAN Policy Configuration Detail Screen

<span id="page-8-1"></span>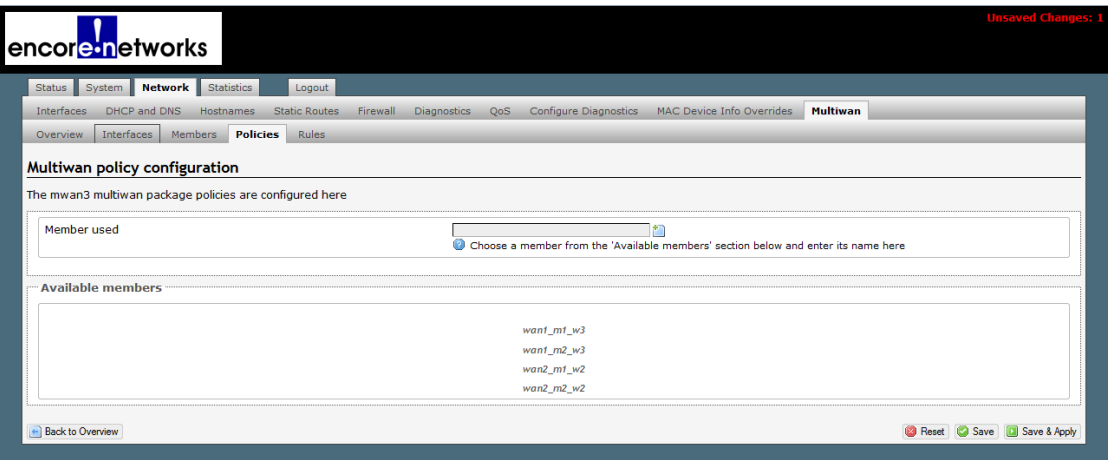

- **b** On the [MultiWAN Policy Configuration Detail Screen,](#page-8-1) add members to develop a policy. Do the following:
	- **i** In the **Member Used** field, type a member name. The name must be listed under **Available Members** in the lower portion of the screen.
	- **ii** If you want to add another member to the policy, click the button to the right of the field. Another field will be displayed; add another member in that field. Continue until you have included all the members for this policy.
- **c** When you have finished configuring the policy, select the **Save** button; then select the **Back to Overview** button to see the [MultiWAN Policy](#page-7-2)  [Configuration Summary Screen](#page-7-2).
- **d** If you need to configure another policy for the multiWAN, return to [step 6](#page-7-0)[a](#page-7-3) (on [page 8](#page-7-3)).
- **e** When you have finished configuring the policies for multiWAN configuration, do one of the following on the [MultiWAN Policy Configuration Summary](#page-7-2)  [Screen](#page-7-2) (recall [Figure 6-8](#page-7-2)):
	- **i** Select the **Save & Apply** button to save the configuration and use it immediately.
	- **ii** Select the **Save** button to save the multiWAN configuration now and use it after the EN-4000 is restarted.
- **iii** Select the **Reset** button to discard the changes and use the previously saved configuration.
- <span id="page-8-0"></span>**7** Select the **Rules** tab.
	- ❖ The [MultiWAN Rule Configuration Summary Screen](#page-9-0) is displayed ([Figure 6-10](#page-9-0)). On this screen, you can define and organize rules for the multiWAN.

Figure 6-10. MultiWAN Rule Configuration Summary Screen

<span id="page-9-0"></span>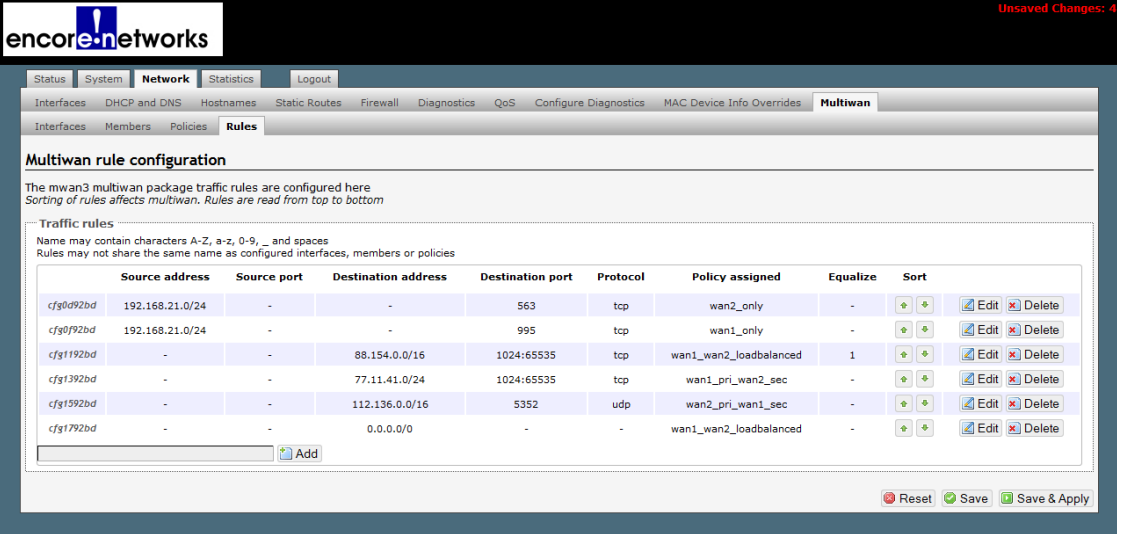

- <span id="page-9-2"></span>**a** Do one of the following on the [MultiWAN Rule Configuration Summary](#page-9-0)  [Screen:](#page-9-0)
	- **i** Select an **Edit** button to revise a rule for the multiWAN.
	- **ii** Type a new rule name in the box to the left of the **Add** button, and select that button to add a rule.

<span id="page-9-1"></span>**Note:** If you try to add a rule that uses a name already listed, the screen will blank the entry and will wait for a new name. In that case, repeat [substep ii.](#page-9-1)

❖ In either case, the [MultiWAN Rule Configuration Detail Screen](#page-10-1) is displayed ([Figure 6-11](#page-10-1)).

Figure 6-11. MultiWAN Rule Configuration Detail Screen

<span id="page-10-1"></span>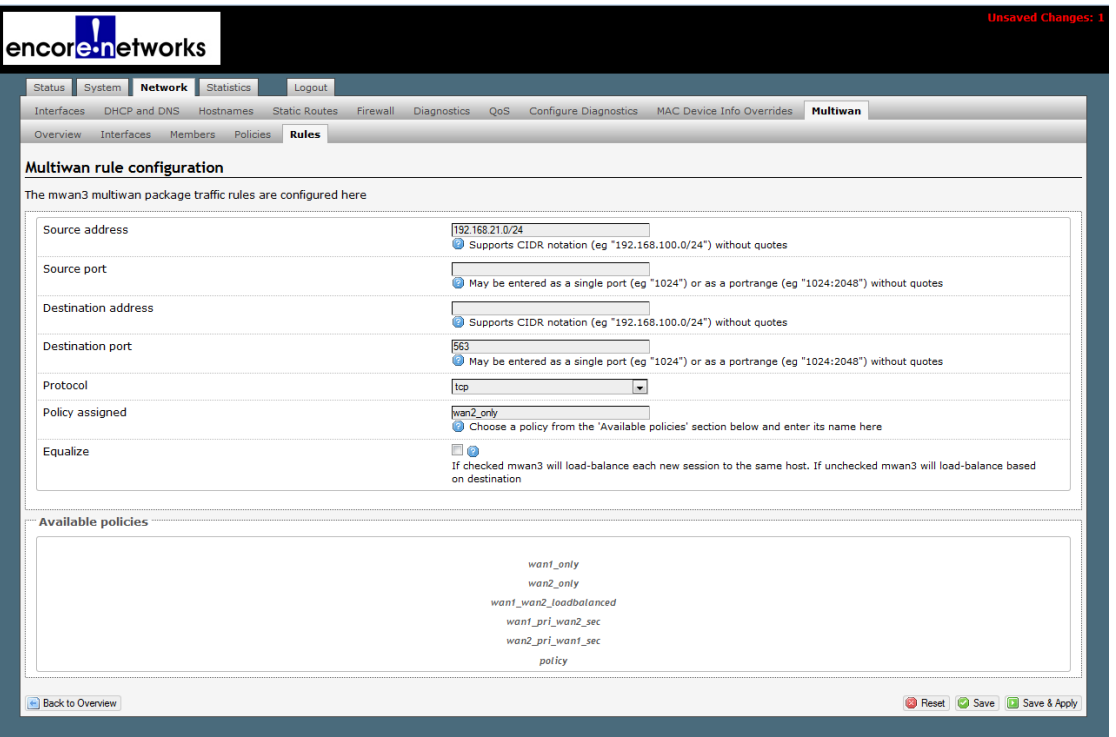

- <span id="page-10-0"></span>**b** On the [MultiWAN Rule Configuration Detail Screen](#page-10-1), enter values for the following parameters:
	- **Source Address** (originating IP address, whether local or remote): Type a network range for IP addresses (such as *a*.*b*.*c*.0/24, where *a.b.c* represents the local network). You may also type a single IP address, or this field may be left blank.
	- **Source Port** (originating port, whether outbound or inbound): Type a port range. You may also type a single port number, or this field may be left blank.
	- **Destination Address** (goal IP address, whether local or remote): Type a network range for IP addresses (such as *d*.*e*.*f*.0/24, where *d.e.f* represents the remote network). You may also type a single IP address, or this field may be left blank.
	- **Destination Port** (goal port, whether outbound or inbound): Type a port range. You may also type a single port number, or this field may be left blank.
	- **Protocol** (IP transport protocol): Select a protocol from the list.
	- **Policy Assigned** (required): Type a policy name that this rule will use, or set the value to **default**. The policy name must be listed under **Available Policies**. If you select **default**, the rule uses the standard routing table.
	- **Equalize** (how to apply loadsharing): If you want load balancing to cycle through the host networks, check the **Equalize** box. If you do not check the box, the rule will use the standard routing table, and load balancing might be based on destinations.
- **Go to Table of Contents**
- **c** When you have finished configuring this rule, select the **Save** button; then select the **Back to Overview** button to see the [MultiWAN Rule Configuration](#page-11-0)  [Summary Screen](#page-11-0) again [\(Figure 6-12](#page-11-0)).

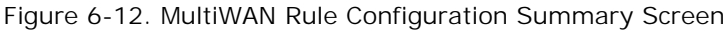

<span id="page-11-0"></span>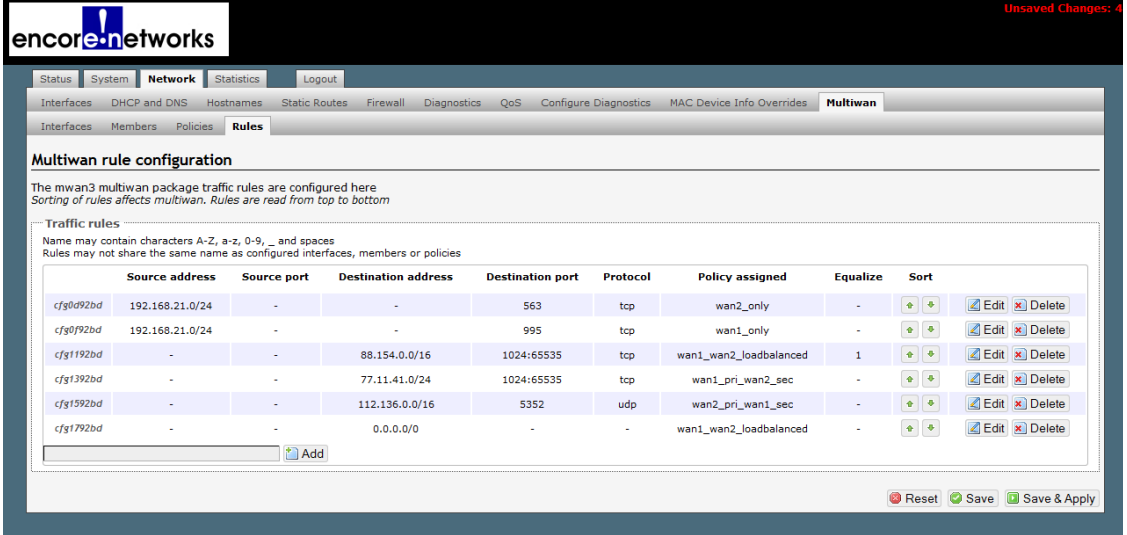

- **d** If you need to configure another rule for the multiWAN, return to [step 7](#page-8-0)[a](#page-9-2) (on [page 10\)](#page-9-2).
- **e** After you have configured all the rules, confer with your network administrator to determine the order for the rules.
- **f** Use the arrows in the **Sort** column of the [MultiWAN Rule Configuration](#page-11-0)  [Summary Screen](#page-11-0) to move a rule up or down in the list, so that the rules are applied in the determined order.

**Note:** The rules test uses a top-down matching routine:

- **i** When a packet enters the EN-4000, the packet's header information is tested against the first rule in the list.
- <span id="page-11-1"></span>**ii** Within the rule, the packet is tested for a match against each parameter, in the following order (corresponding to headings from left to right in [Figure 6-12](#page-11-0)):
	- ◆ Source Address
	- ◆ Source Port
	- ◆ Destination Address
	- ◆ Destination Port
	- ◆ Protocol

If a parameter is blank (such as **Source Port** for the first rule in [Figure 6-12](#page-11-0)), that parameter is skipped.

- **iii** If the packet matches all parameters for the rule, the rule's assigned policy is applied to the packet.
- **iv** If the packet does not match the rule, the packet is tested against the next rule in the list. (Return to [substep ii.](#page-11-1))
- **v** If a packet matches no rule, the standard routing table is used to send the packet toward its destination.
- **g** When you have finished configuring the rules for multiWAN configuration, do one of the following on the [MultiWAN Rule Configuration Summary Screen](#page-11-0) (recall [Figure 6-12\)](#page-11-0):
	- **i** Select the **Save & Apply** button to save the configuration and use it immediately.
	- **ii** Select the **Save** button to save the multiWAN configuration now and use it after the EN-4000 is restarted.
- **iii** Select the **Reset** button to discard the changes and use the previously saved configuration.
- <span id="page-12-0"></span>**8** When you have finished configuring all the multiWAN configuration summary screens ([Figure 6-3,](#page-2-0) [Figure 6-6,](#page-5-2) [Figure 6-8](#page-7-2), and [Figure 6-10](#page-9-0)), select the **Overview** tab to navigate to the [MultiWAN Overview Screen](#page-12-2) again ([Figure 6-13](#page-12-2)).

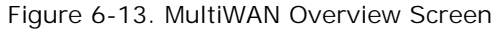

<span id="page-12-2"></span>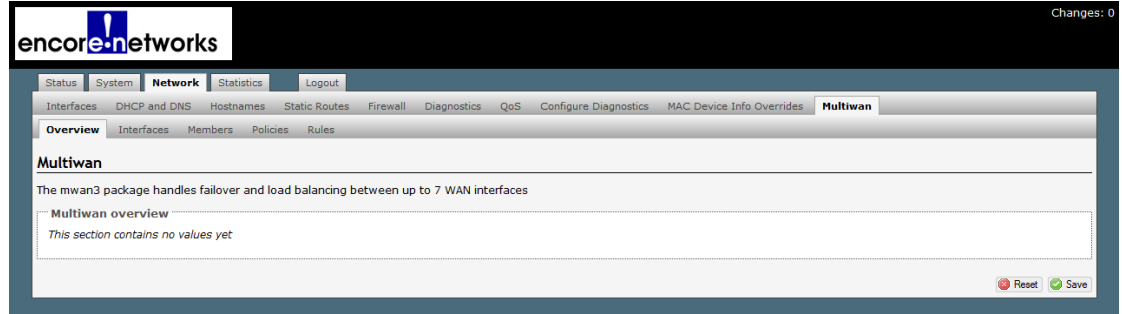

- <span id="page-12-1"></span>**9** Then do one of the following on the [MultiWAN Overview Screen:](#page-12-2)
- **a** Select the **Save** button to save the multiWAN configuration now and use it after the EN-4000 has been restarted.
- **b** Select the **Reset** button to discard the changes and use the previously saved configuration.
	- ❖ When a packet enters the EN-4000, it will be tested and directed on its path according to the rules.